## 「オペレーティングシステムは現在このアプリケーションを実行する

## ように構成されていません。」とエラーが出る場合の修復手順

 Microsoft Office の更新により、キャルスタジオのデータベース「Microsoft Access database engine」に影響し、起動時に「オペレーティング システムは現在このアプリケーションを実行するように構 成されていません。」とエラーメッセージが表示されることがあります。

その場合は「Microsoft Access database engine 2010(Japanese)」を修復していただき正常に 起動できるかご確認ください。

■「Microsoft Access database engine 2010(Japanese)」修復手順

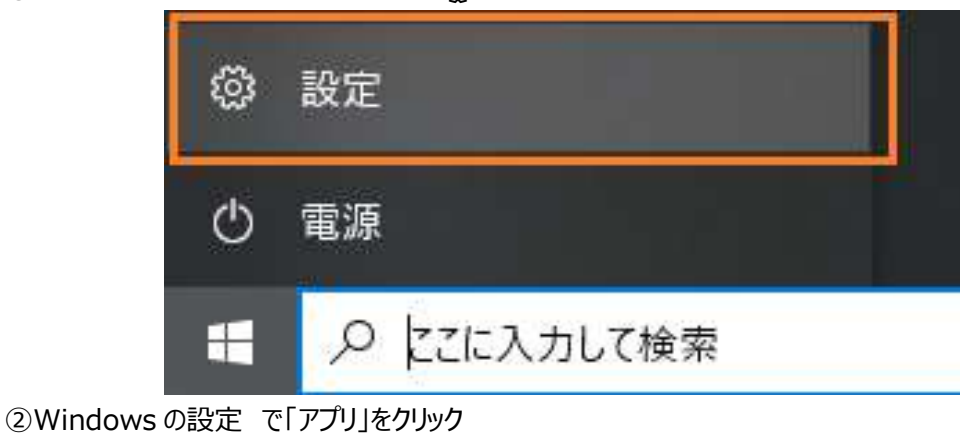

2 Windows スタートメニュー から @【設定】をクリックします。

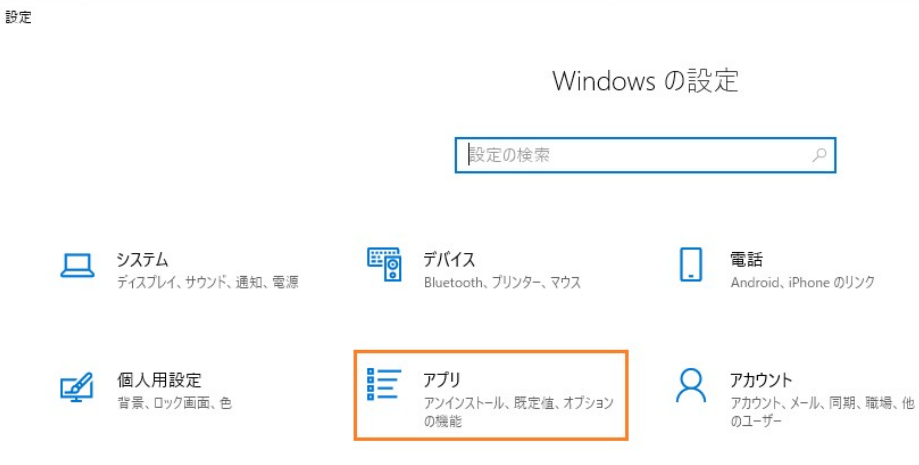

- 設定  $\leftarrow$ アプリと機能 命 ホーム 設定の検索 Microsoft Access database engine 2010 208 MB  $\overline{D}$ 禮 (Japanese) 2021/10/28 アプリ 14.0.7015.1000 巨 アプリと機能 変更 アンインストール 15 既定のアプリ Microsoft ASPNET MVC 2 850 KB 禮 2018/03/30 01 オフライン マップ Microsoft Edge 2022/09/28 (5) Web サイト用のアプリ
- ③ 【アプリと機能】で 「Microsoft Access database engine 2010(Japanese)」を選択して 【変更】をクリック

④ Microsoft Access database engine 2010(Japanese) を再インストールするか、または元 の状態に修復します。を選択して【次へ】をクリック

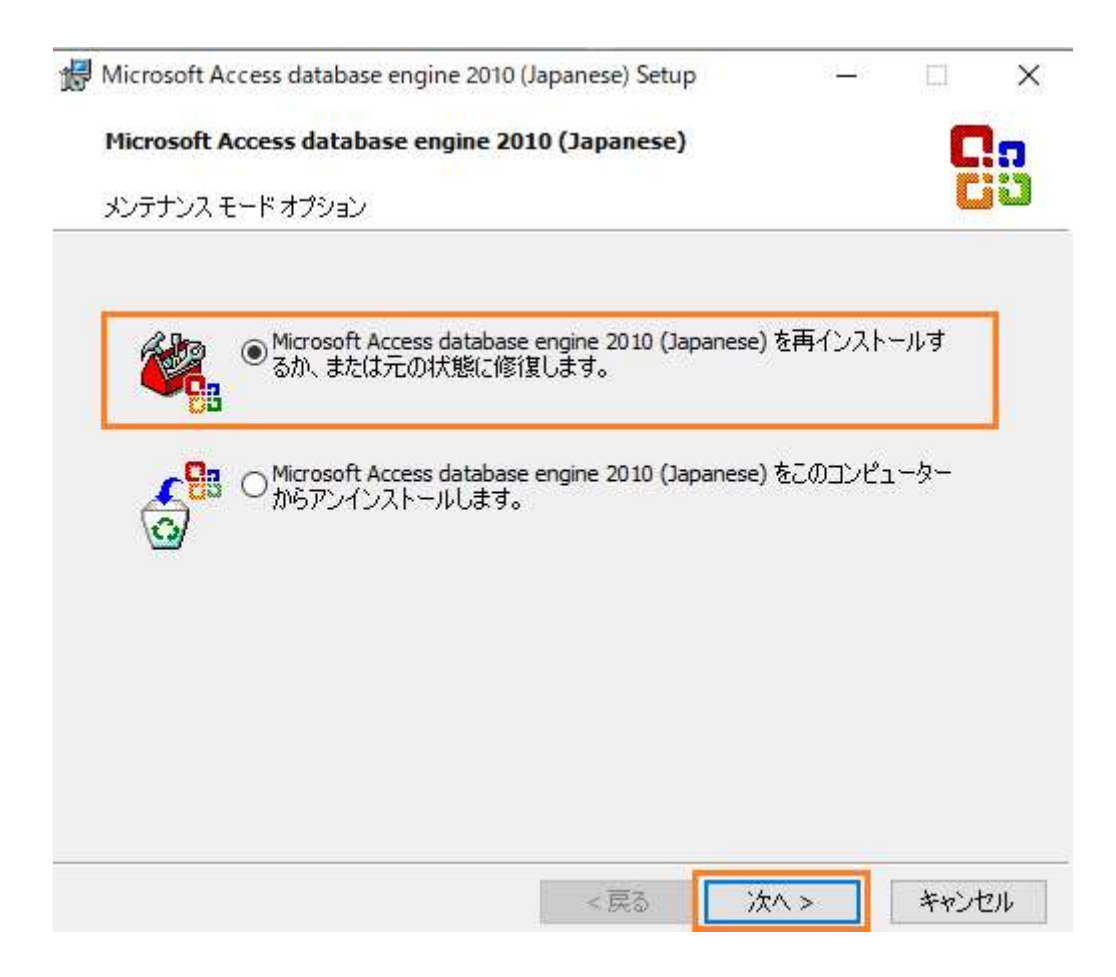

⑤ Microsoft Access database engine 2010(Japanese) を再インストールする、を選択した 状態で「インストール」をクリック

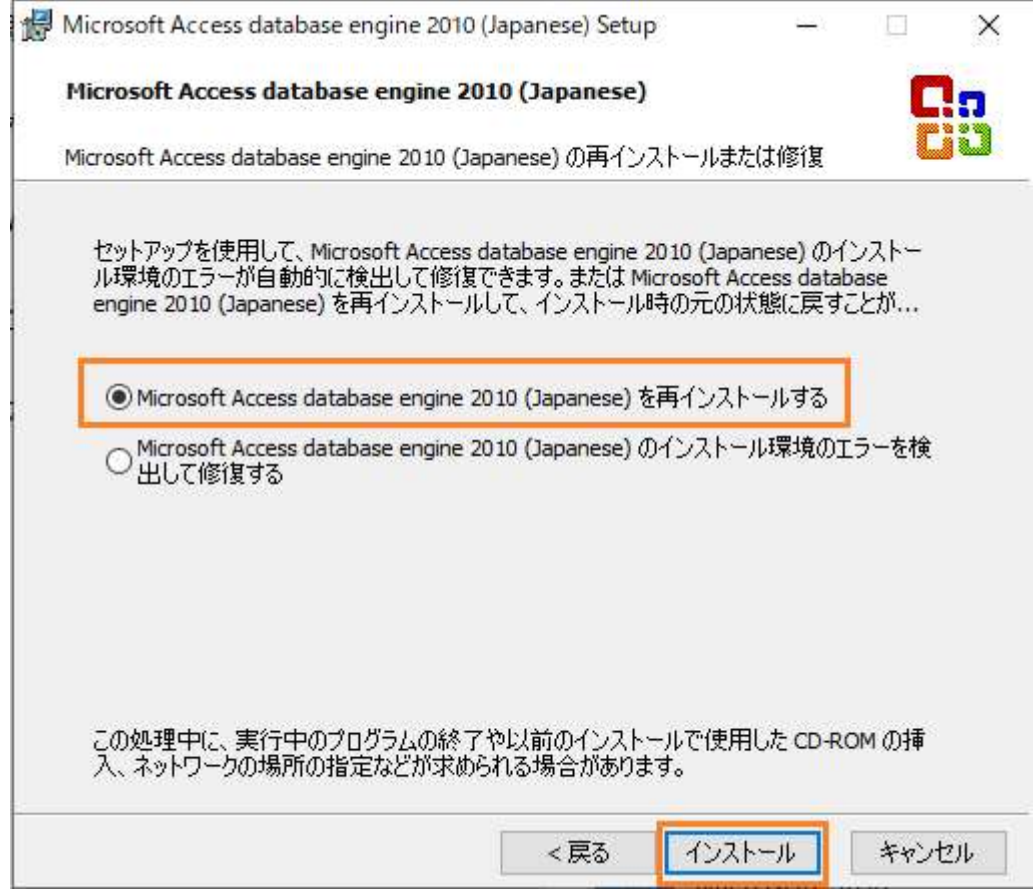

⑥ セットアップが正常に完了したメッセージが表示されるので【OK】をクリックして終了してください。

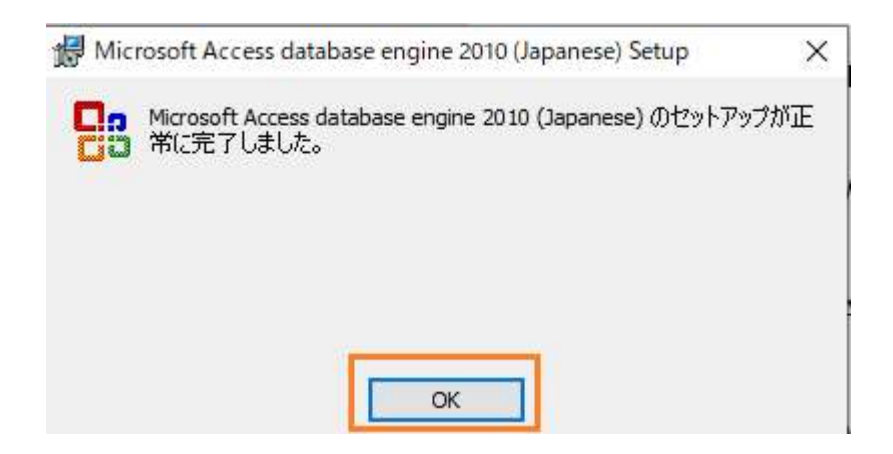

⑦ 完了後キャルスタジオを起動していただき、正常に起動できるかご確認をお願い致します。